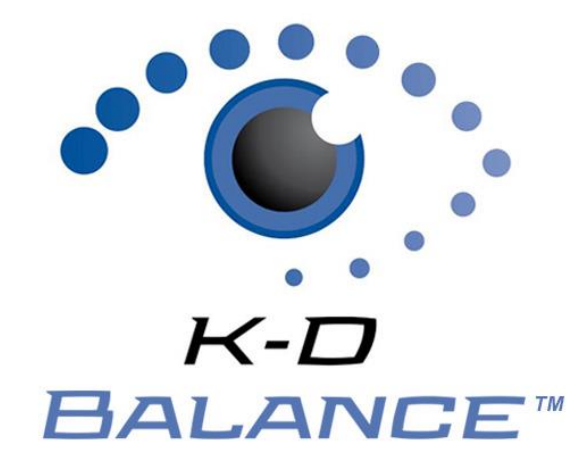

# **K-D Balance Online System**

# **Contents**

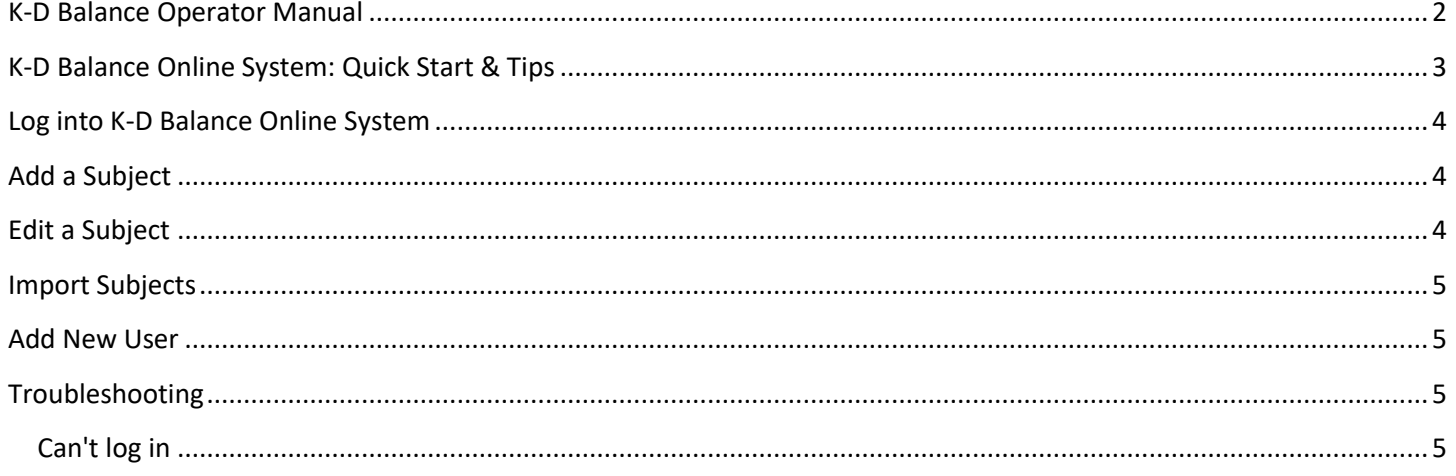

Your satisfaction is important to us. We're happy to assist you over the phone or via email. Please contact us directly at: +1-844-606-7513 or email us at **balance@kingdevicktest.com**.

## **K-D Balance Operator Manual**

<span id="page-1-0"></span>K-D Balance measures balance using motion sensors already built into the iPhone or iPod touch devices. K-D Balance utilizes a proprietary algorithm that calculates balance score based on the analysis of subject movements detected by the mobile device internal accelerometer. Balance is measured during a series of stances with the device secured to the subject with a device holder. Health care professionals follow the step-by-step voice guidance that runs after launching the app during the entirety of the test to ensure consistency in obtaining balance measures.

### **Indication for Use**

K-D Balance is an objective balance assessment tool and is intended to be used for individuals for whom a balance measurement is a desired outcome. K-D Balance is intended for use to assess balance performance. Individual suitability for assessment must be judged on a case by case basis, by a qualified individual including those certified or licensed in their state to prescribe and use balance devices such as certified athletic trainers and coaches, physical therapists, nurses, physicians, and other health care providers. Patients with conditions that could affect balance include, but are not limited to, vestibular dysfunction, nausea, headaches, orthopedic injury, inner ear infection or dysfunction, neurological conditions, head injury, medication side effects, dehydration and fatigue. K-D Balance can be used wherever an iOS mobile operating device is available. K-D Balance does not function as a diagnostic test. K-D Balance should be administered, and results should be interpreted by healthcare professionals

#### **Intended Use Statement**

K-D Balance measures balance using a mobile iOS device's built-in accelerometer to detect movement and provides a quantitative balance score. K-D Balance is recommended for use with commercially available device holder for securing the device to the subject during testing. If issues arise regarding use of a device holder, contact King-Devick technologies, Inc. by email at [help@kingdevicktest.com](mailto:help@kingdevicktest.com) or by phone at (630) 501-0281. If there is a defect or malfunction of the device holder, it is recommended to replace the holder before performing K-D Balance testing for accurate measurements.

#### **Warnings**

If the subject experiences difficulties during testing or is at-risk of falling, testing should be discontinued. K-D Balance testing should only be administered by a licensed medical professional, who is aware of the subject's medical condition. Conditions affecting balance performance include but are not limited to: brain injury, vestibular dysfunction, orthopedic injury, inner ear dysfunction, certain medications, nausea, dehydration, fatigue, and atmospheric pressure changes. These conditions may lead to balance dysfunction, therefore individuals who suspect their balance is impaired should consult their physicians. K-D Balance is not intended to diagnose or treat any medical conditions or diseases or replace an evaluation by a medical professional.

### **Contraindications**

Environmental testing conditions are important when using the device. Improper testing conditions include: soft or unstable ground, wet or slick floors, and environments with excessive distractions. These conditions may affect testing performance or be a potential hazard.

### **Precautions**

K-D Balance testing is recommended to be performed when the device is secured with a device holder. Testing should be administered by healthcare professionals only.

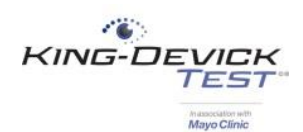

## **K-D Balance Online System: Quick Start & Tips**

- <span id="page-2-0"></span>✓ The **K-D Balance Online System (BOS)** allows for storage of subject K-D Balance results.
- ✓ Login to K-D BOS via the web at:<http://balance.kingdevicktest.com/>
- ✓ Quickly and easily import subject details to your K-D BOS account. See [Import Subjects.](#page-3-2)
- ✓ Use the **K-D Balance App** companion iPhone or iPod app for testing even when internet is not available. The app synchronizes with your K-D BOS account when internet access is available. Visit: <https://kingdevicktest.com/products/k-d-balance/resources/#user-guides> for instructions and tutorials for the K-D Balance App.
- ✓ Additional K-D BOS features include:
	- o Add Users to your account with a separate login and password
	- o Quickly and easily import subject details into your K- D BOS account
	- o Renew or make changes to your K-D BOS account

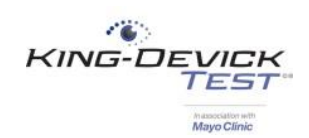

### **Log into K-D Balance Online System**

<span id="page-3-0"></span>Access the King-Devick Balance Online System (BOS) via the web at: [https://balance.kingdevicktest.com.](https://balance.kingdevicktest.com/) Enter your K-D BOS Username and Password to access your account. If you have forgotten your password, click "Forgot your Password".

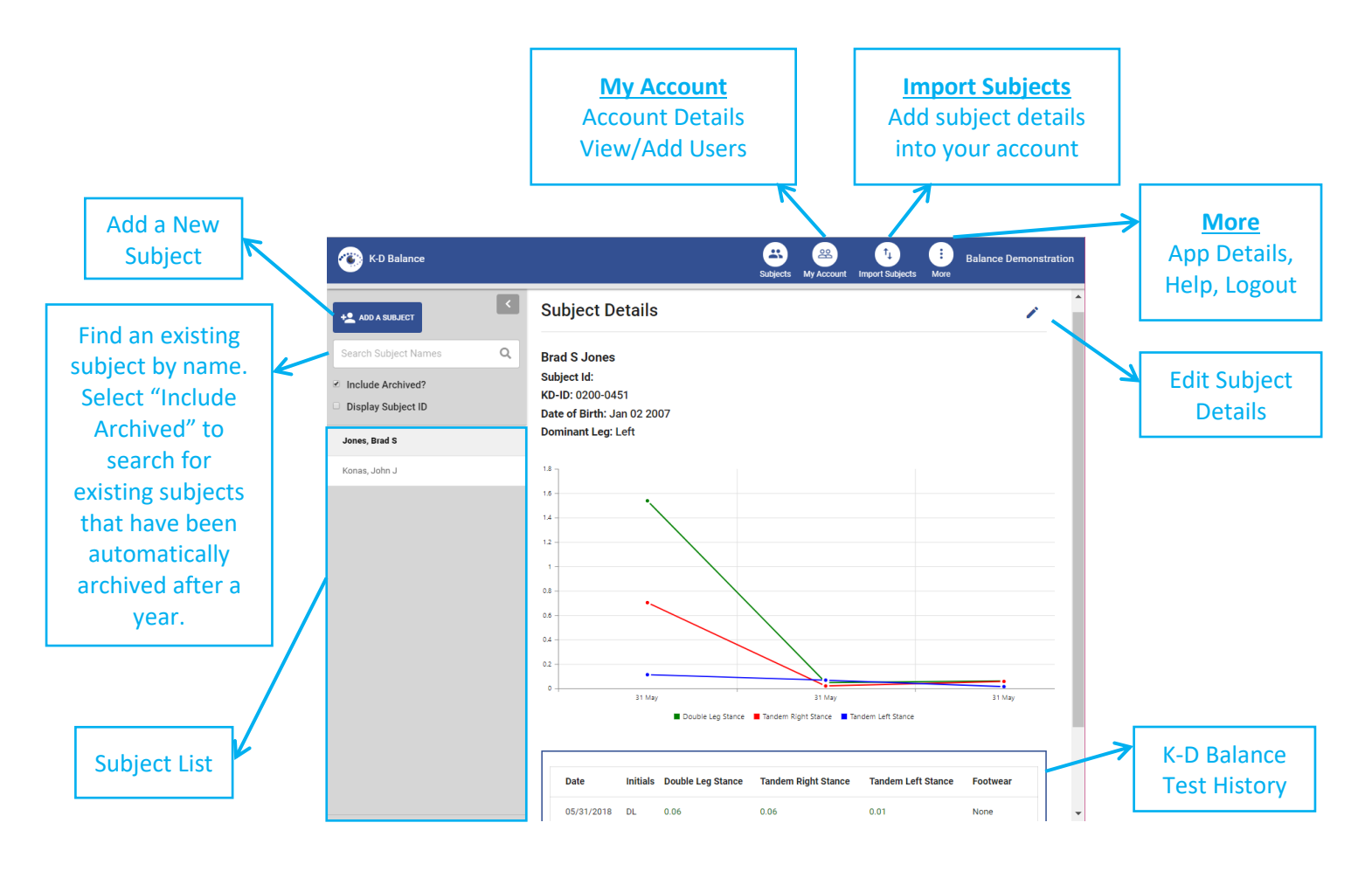

# **Add a Subject**

- <span id="page-3-1"></span>1. Click "Subjects" from the top toolbar. Click "Add a Subject".
- 2. Enter the subject's details including Name, Subject ID, Date of Birth and Dominant Leg. The Dominant Leg is the leg that subject would kick a ball with.
- <span id="page-3-2"></span>3. Tap "Save" to save the new subject profile.

### **Edit a Subject**

- 1. Tap the Edit icon to the right of Subject Details.
- 2. Make any necessary changes to the subject's details.
	- a. Delete: delete the subject and all K-D Balance test history
		- b. Archive: Manually archive a subject profile to remove the subject from the subject list that are no longer being tested. Subject profiles are automatically deactivated and archived a year after initial activation.
		- c. Activate: Archived subjects may be activated for additional testing.

![](_page_4_Picture_0.jpeg)

### **Import Subjects**

<span id="page-4-0"></span>Quickly and easily import subject details into your K-D BOS account.

- 1. Click "Import Subjects" from the top toolbar.
- 2. Follow the onscreen instructions.
	- a. Download the sample .CSV file.
	- b. Enter subject details including Name, Subject ID, Date of Birth and Dominant Leg. The Dominant Leg is the leg that subject would kick a ball with.
	- c. Save your .CSV file.
	- d. Click "Next" and select the saved .CSV file to import.

### **Add New User**

<span id="page-4-1"></span>As the administrator of your K-D BOS account, you may add Users to your account with separate logins.

- 1. Click "My Account" from the top toolbar.
- 2. Click "Add User".
- <span id="page-4-2"></span>3. Enter the User details: Name, Username, Recovery Email, Phone number (if necessary) and password. Click "Save Changes".

### **Troubleshooting**

Your satisfaction is important to us. We're happy to assist you over the phone or via email. Please contact us directly at: **+1-844-606-7513** or email us a[t balance@kingdevicktest.com.](mailto:balance@kingdevicktest.com)

#### <span id="page-4-3"></span>**Can't log in**

- 1. Please check your Username and Password. The password entry is case sensitive.
- 2. Ensure that you have a working internet connection.

![](_page_5_Picture_0.jpeg)

### **Contact Details**

#### **Corporate Headquarters**

King-Devick technologies, inc. 2 Mid America Plaza, Suite 110 Oakbrook Terrace, IL 60181, USA

Telephone: +1 844 606 7513 Email: support@kingdevicktest.com

**European Authorized Representative** 

Waterfall Consultants trading as RPC Consultants, Ballyleigh, Waterfall, Co Cork, Ireland

Telephone: +353 21 239 4662 Email: kdt@rpcconsultants.com

#### **Australian Authorized Representative**

Neuro Pearce Australia PO Box 84 Williamstown 3016

Telephone: +61 411 107 889 Email: ian@couttscommunications.com.au

®© 1983, 2010-2018 King-Devick Test. Patent Pending. All Rights Reserved.